# 南京财经大学 Coremail 云邮箱 用户操作手册

信息化建设管理处

# 目录

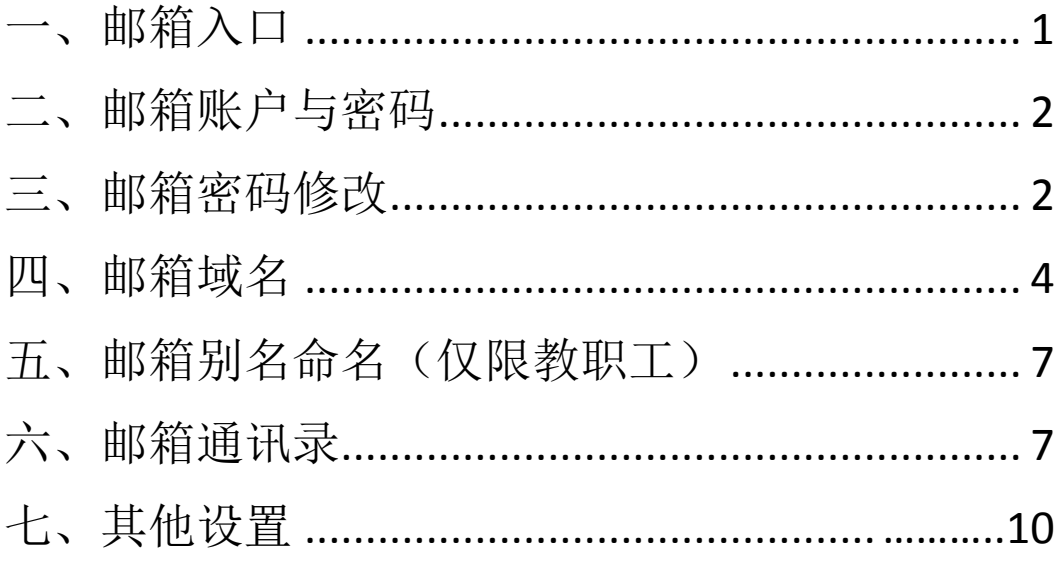

# <span id="page-2-0"></span>一、邮箱入口

# 1. 邮箱入口一:

[学校主页的](http://www.nufe.edu.cn/)"[邮箱系统](http://mail.nufe.edu.cn/)"链接,如图 1 所示。

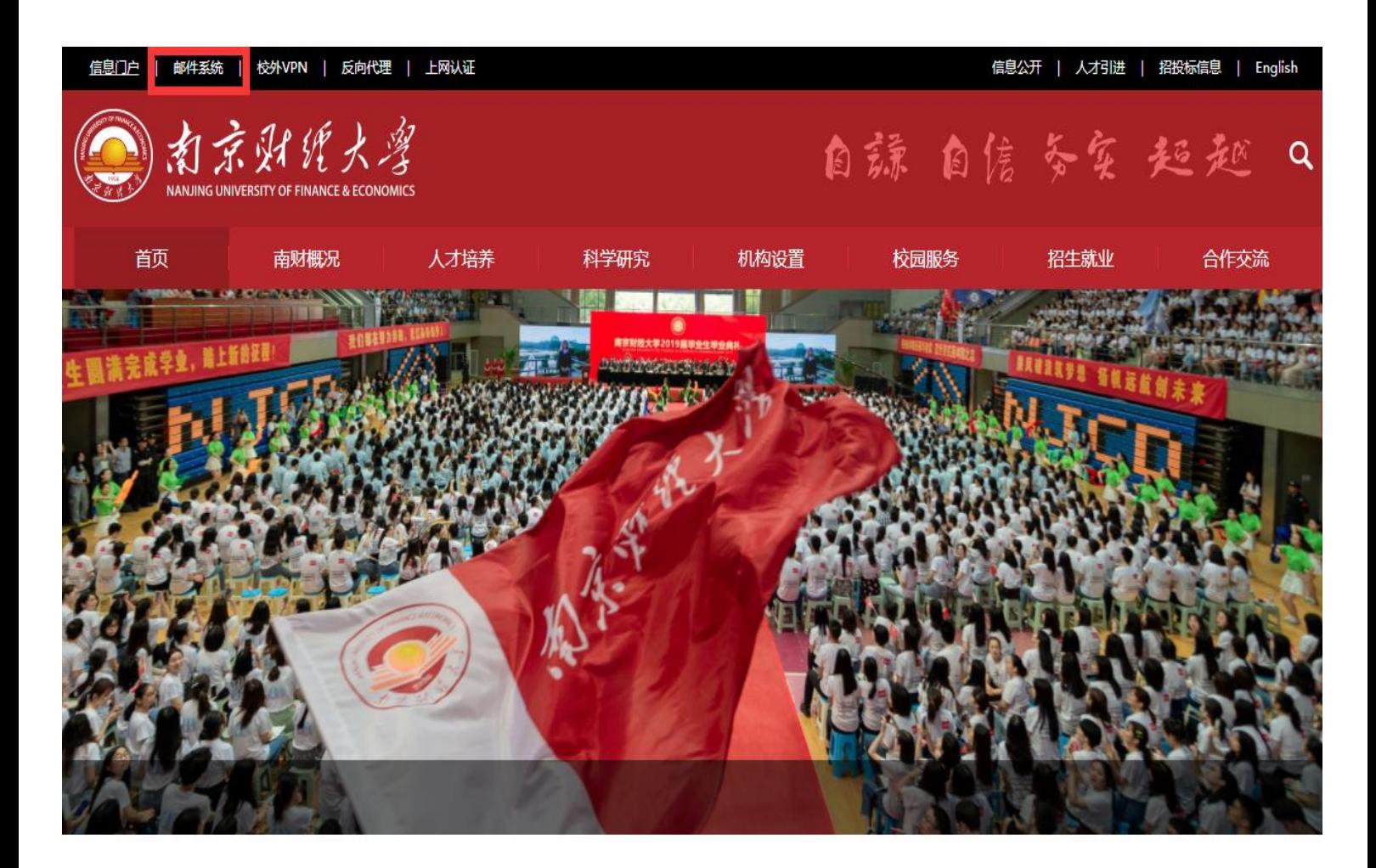

■ 图片新闻

■ 南财要闻

更多>>

图 1 学校主页登录入口

2. 邮箱入口二:

登录学校"信息门户([校内访问、](http://ehall.nufe.edu.cn/)[校外](https://vpn.nufe.edu.cn/) VPN 访问)", 信息门户中已经集 成了邮件系统,在卡片 "个人数据"中可以点击进入邮箱。如图 2 所示。

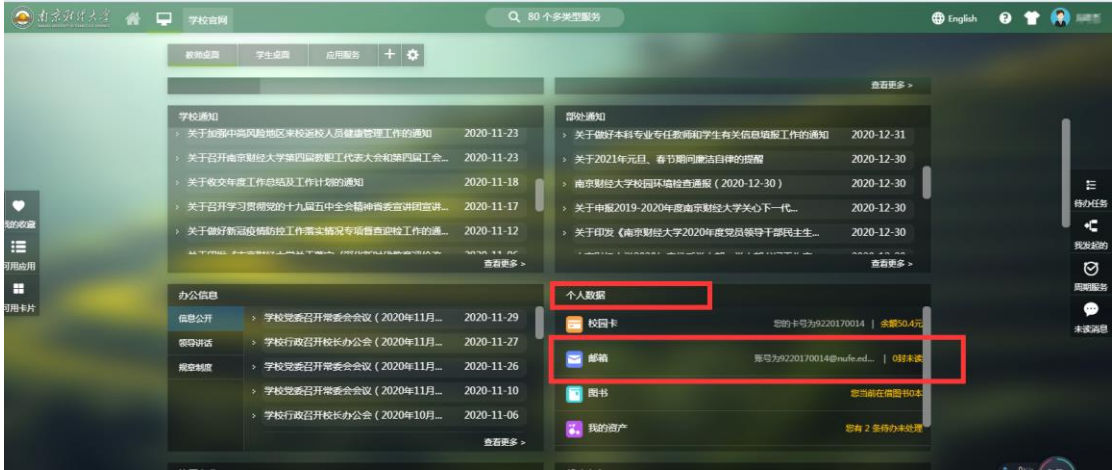

图 2 信息门户登录入口

# <span id="page-3-0"></span>二、邮箱账户与密码

1、教职工登录邮箱时,用户名为邮箱名或工号,密码为信息门户密码(信息门 户首次登录需手动激活账号)。

2、学生登录邮箱时,用户名为学号,密码为信息门户密码(信息门户首次登录 需手动激活账号)。

<span id="page-3-1"></span>3、信息门户首次激活参考信息门户的统一身份认证登录页的"[登录帮助](http://ic.nufe.edu.cn/info/1206/2404.htm)"。

# 三、邮箱密码修改

 若用户想修改邮箱密码,需要点[击信息门户,](http://ehall.nufe.edu.cn/)进入 "南京财金大学综合服务 门户",点击登录按钮,进入统一身份认证登录页,登录按钮下方点击"忘记密 码?"修改信息门户的密码,根据提示依次输入学工号、手机号、手机号验证码 即可完成密码重置。如图 3 所示。

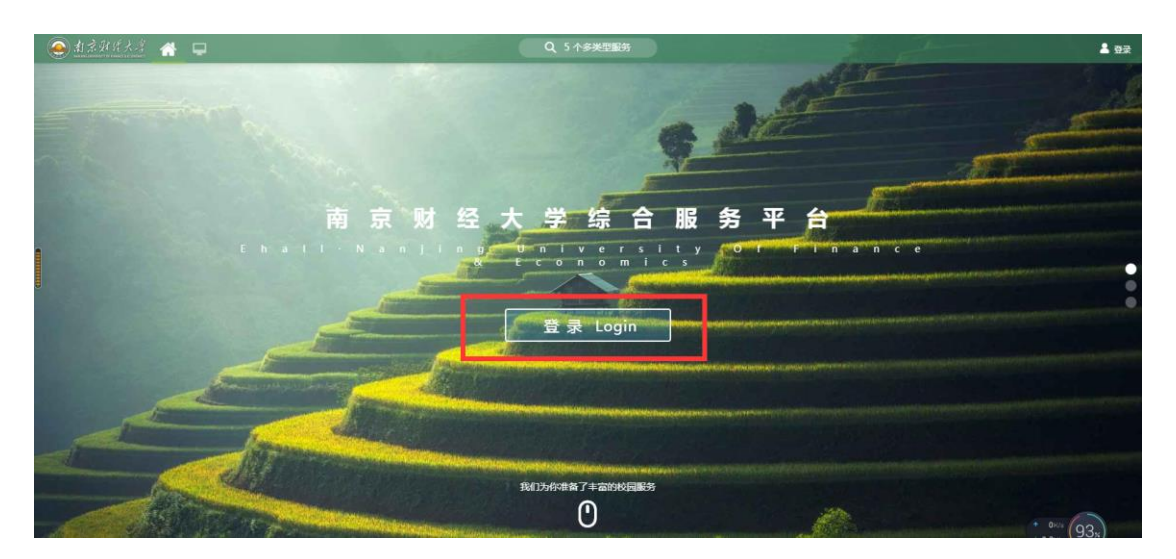

图 3 综合服务门户登录

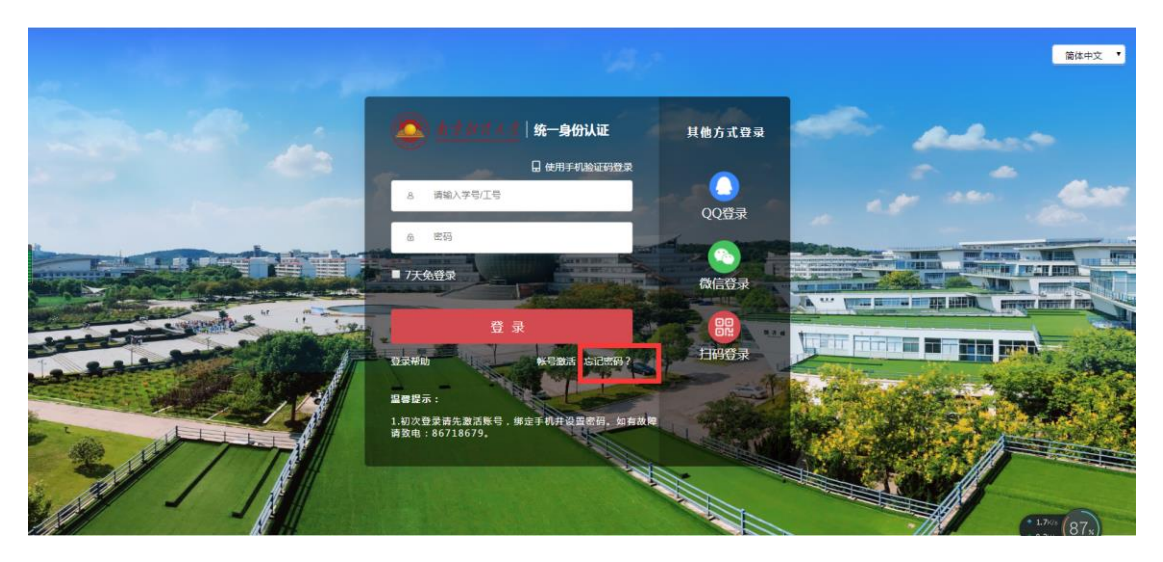

图 4 统一身份认证界面

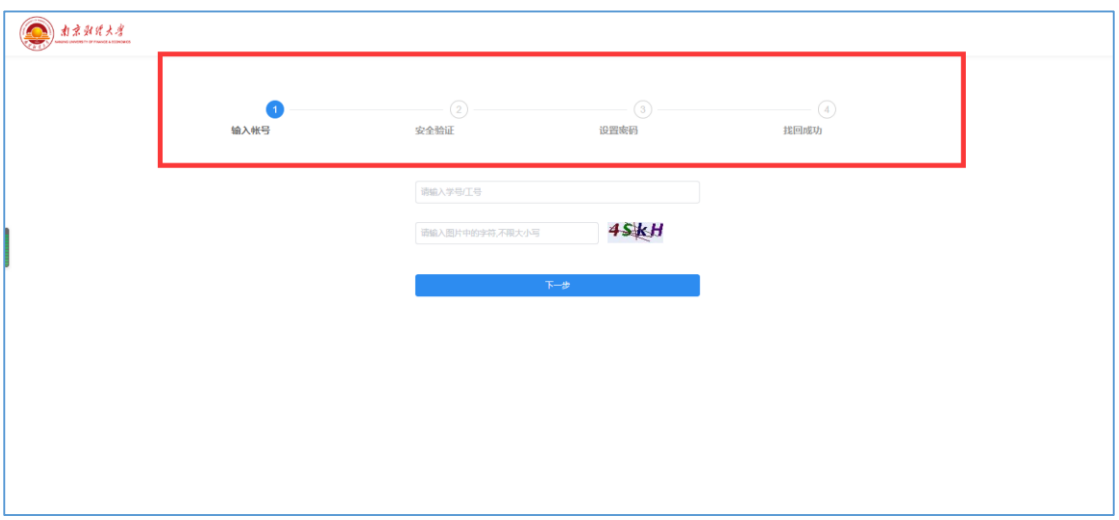

# 图 5 进入密码重置界面

# <span id="page-5-0"></span>四、邮箱域名

1、教职工登录邮箱时, 域名选择 nufe. edu. cn, 如图 5 所示。

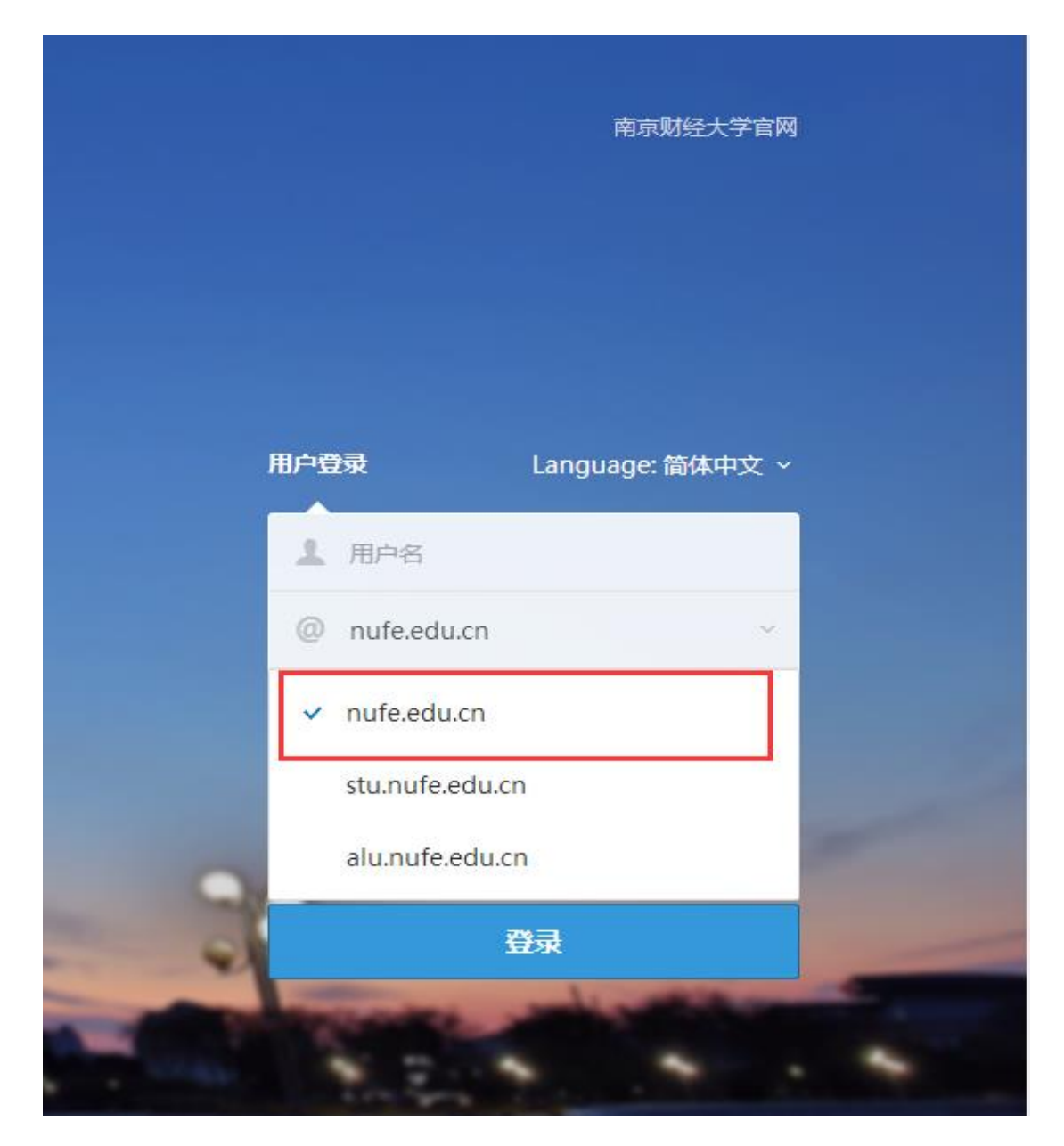

图 5 教职工登录域名

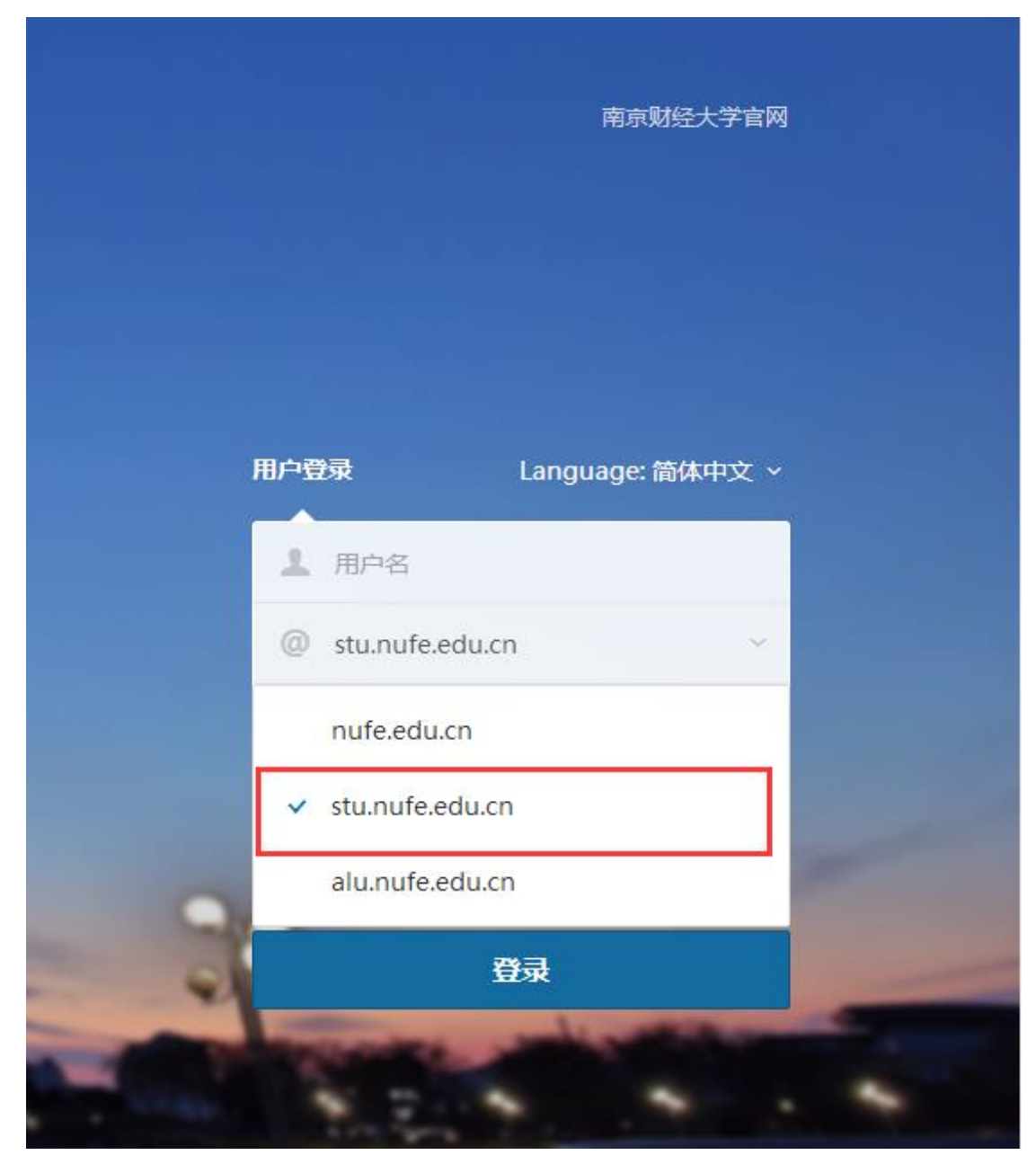

2、学生登录邮箱时,域名选择 stu. nufe. edu. cn, 如图 6 所示。

图 6 学生登录域名

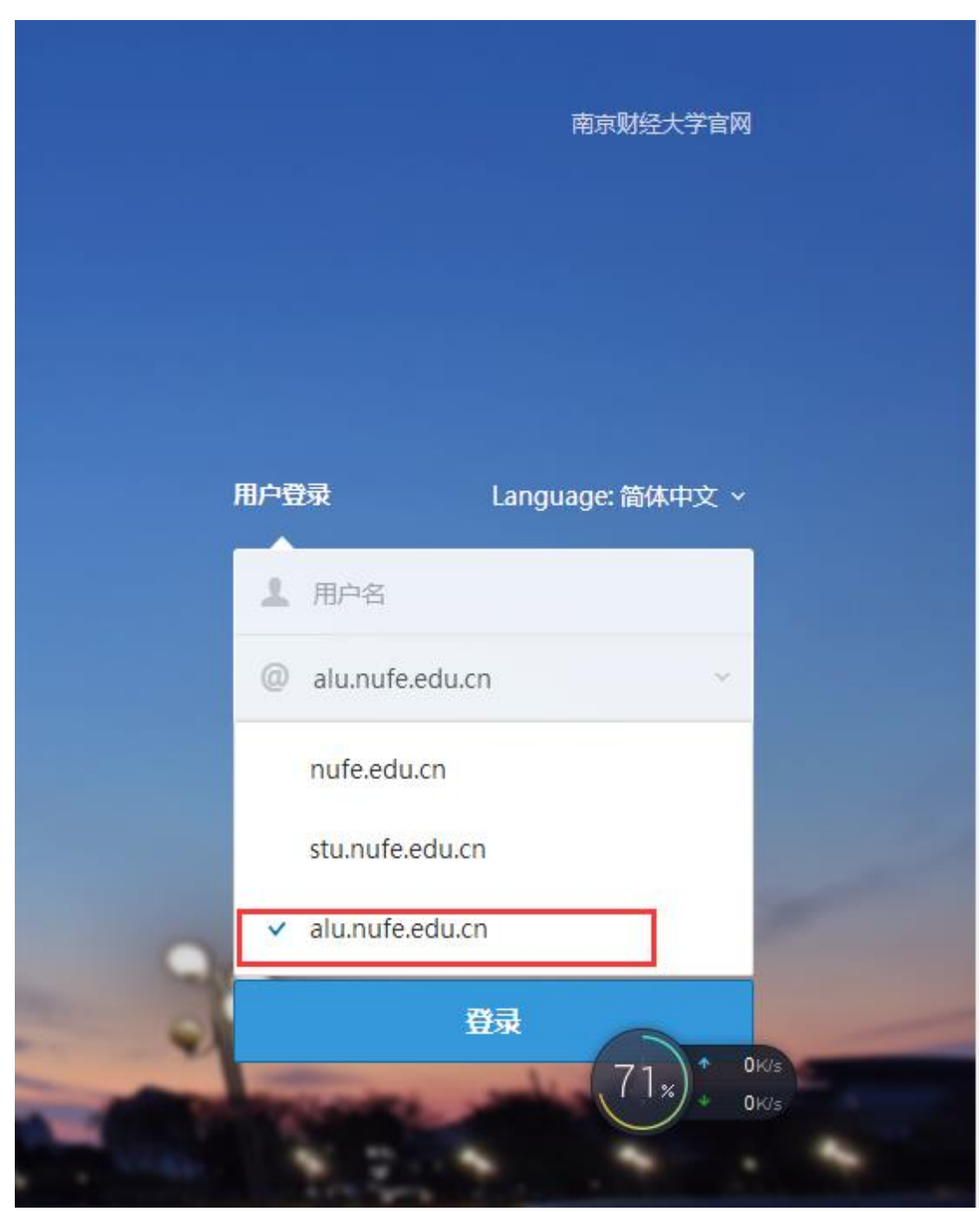

3、校友登录邮箱时,域名选择 alu. nufe. edu. cn, 如图 7 所示。

图 7 校友登录域名

# <span id="page-8-0"></span>五、邮箱别名命名(仅限教职工)

1. 目前已经给所有在校教职工开放了工号邮箱(类似于 [9120001010@nuf](mailto:类似于9120001010@nufe.edu.cn) [e.edu.cn](mailto:类似于9120001010@nufe.edu.cn)),尚未申请开通别名邮箱 **[abc@nufe.edu.cn](mailto:abc@nufe.edu.cn)** 的教职工,请务必 拨打 025-86718172 人工修改

2. 发送、接收邮件可以使用工号**@nufe.edu.cn**, 也可以使用对应的别名邮 箱 **[abc@nufe.edu.cn](mailto:abc@nufe.edu.cn)**,邮件均在个人邮箱中。

# <span id="page-8-1"></span>六、邮箱通讯录

1、联系人

单击页面左边的功能" ",即可进入通讯录页面(组织/个人)。如下图 8 所 示:

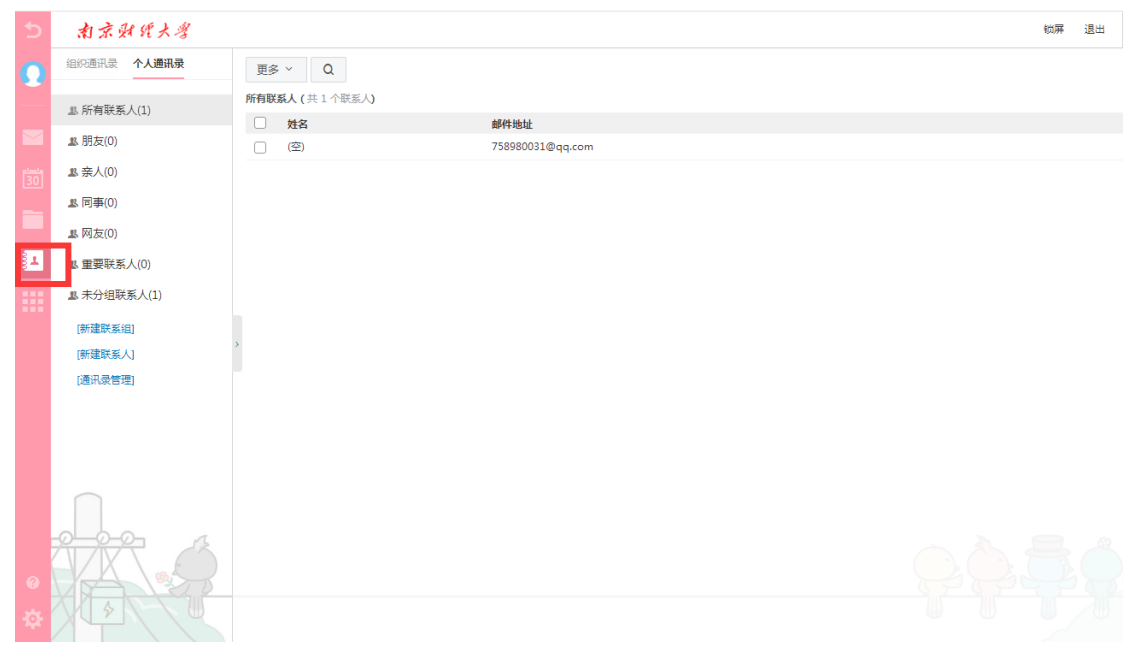

图 8 联系人

#### 查看个人通讯录:

(1)选择按联系组显示。

(2)在左上方的搜索联系人栏,按联系人姓名或邮箱地址检索显示。

新建联系人:单击界面中"新建联系人",填写联系人的姓名、邮箱地址,选择 将其添加至哪个联系组。你还可以记录联系人的生日、手机、即时通讯 ID、主页 地址、家庭地址邮编和电话,公司的名称地址邮编电话传真,如图 9 所示。

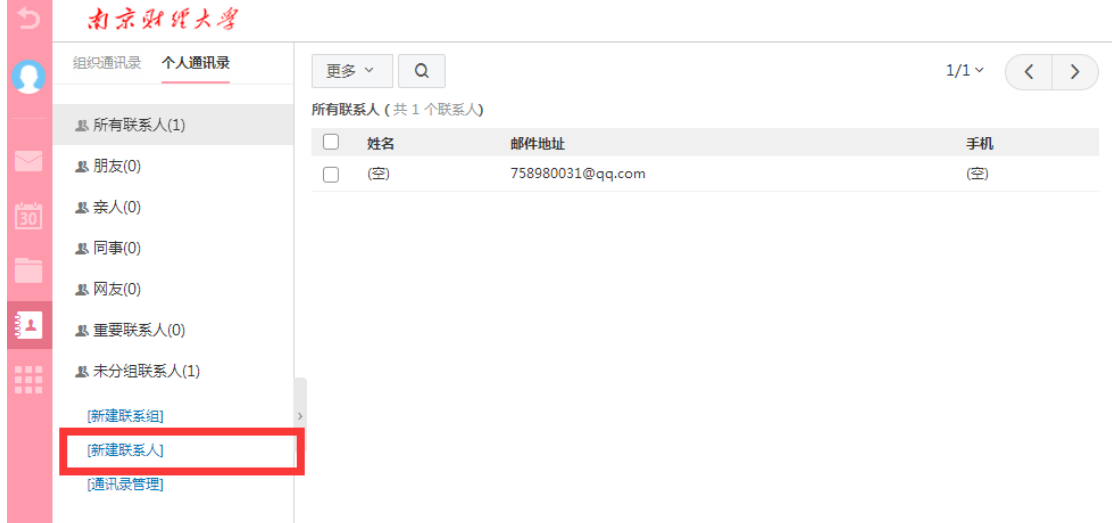

#### 图 9 新建联系人

删除联系人:选中一个或多个联系人后,选择列表的"删除"按钮,即可删除已 选中联系人。此删除功能将把联系人彻底从个人通讯录中删除,请慎重选择。 个人通讯录页面操作:在"个人通讯录列表"中显示了个人地址列表显示的信息, 包括以列表的形式显示了姓名、Email 地址、手机。 对列表的信息可以进行如下操作:

#### 查看联系人详细信息

对应某个具体联系人的记录,点击联系人名称或手机号进入该联系人的详细资料 页面。

# 给联系人写信

选择列表中联系人,单击"写信"进入写信页面,系统自动将该 Email 地址添 加入收件人地址栏中。

2、联系人组

联系组是指将用户的个人通讯录中的联系人按照某种特点建立团体。通讯录联系 组可以使用户的地址管理更加方便、有条理。

#### 新建联系组:

在左边导航栏下面,单击"新建联系组"后输入需要建立的联系组名称,然后从 已有的联系人中选择联系人进行添加,单击"确认"按钮即可。如图 10 所示:

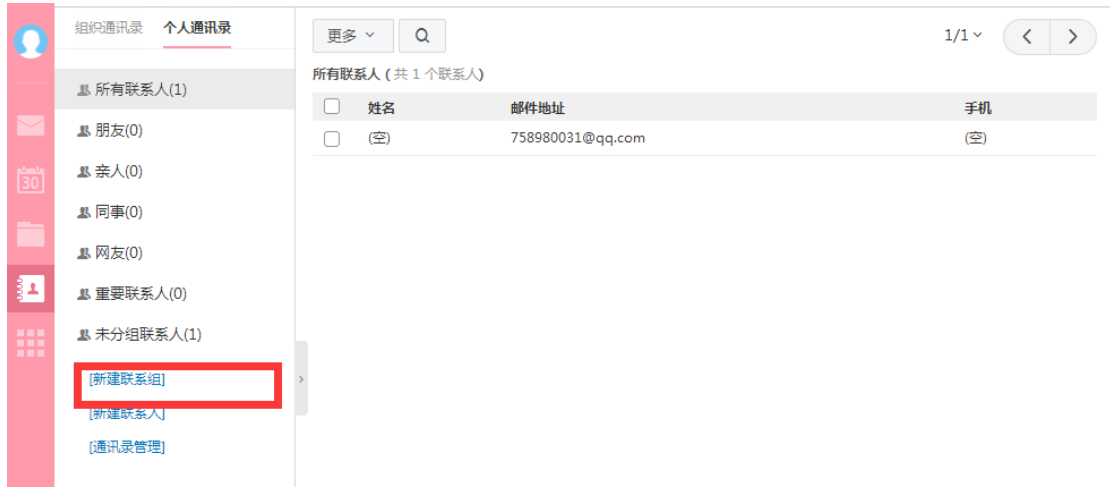

图 10 新建联系组

#### **分组页面操作:**

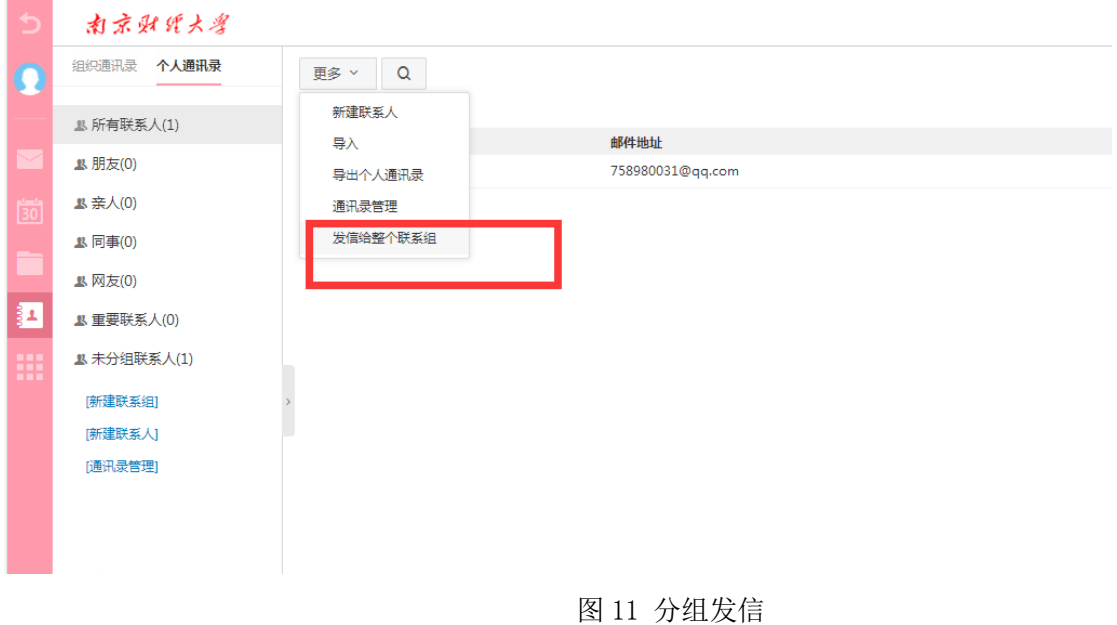

## (1)发信给整个联系组

给整个组的联系人发信,点击"发信给整个联系组"按钮,则直接进入写信页 面,系统自动将该 Email 地址加入收件人地址栏中, 如图 11 所示。

## (2)从组中移除联系人

把选中的联系人从组中移除,联系人不再属于此分组,但联系人信息保留在原 来设置的其它分组和所有联系人中,如果没有设置到其它组则保存到"未分组 联系人"中。

3、联系人搜索

若用户发现通讯录中积累了越来越多的地址项,难于查找或整理;这时用户可使

#### 第9页,共13页

用Coremail提供的Webmail通讯录搜索功能,搜索定位到用户所需要的地址项。

点击页面的搜索图标 | Q | ,, 即可进入通讯录搜索页面, 如图 12 所示。 系统还提供了高级搜索,可以根据通讯录中的姓名、邮件地址、手机和家庭地址 进行搜索,同时可指定是否分组搜索。用户在相应选项中输入搜索条件后点击"搜 索"按钮即可开始搜索。搜索的结果以列表形式显示。

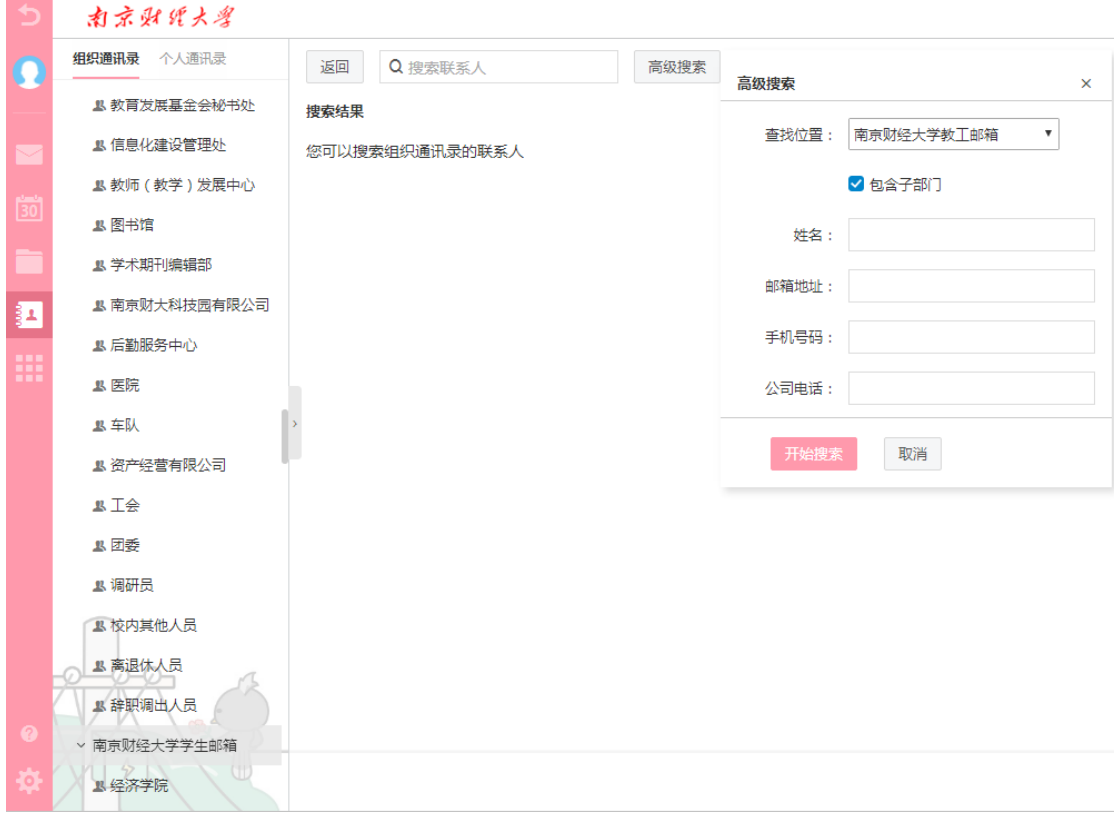

图 12 联系人搜索

# <span id="page-11-0"></span>七、其他设置

1、签名档设置

在写信页面中,如果您选择了加载签名档,签名档内容可以显示在邮件正文的最 下方。在签名档设置页面,您一共可以设置 15 个签名档,并且可以设置签名档 添加的位置(整个文档的底部/正文之后,引用文本之前),还可以在签名档中插 入图片。

第10 页,共13页 Step1: 在邮件系统主页,用户点击左侧导航栏个人头像,点击"个人设置"; Step2:在个人设置页面,手动点击"签名档设置"按钮,进入签名档设置页面。 Step3: 点击"新建签名"按钮,输入签名名称及内容,点击左上方"确定"按

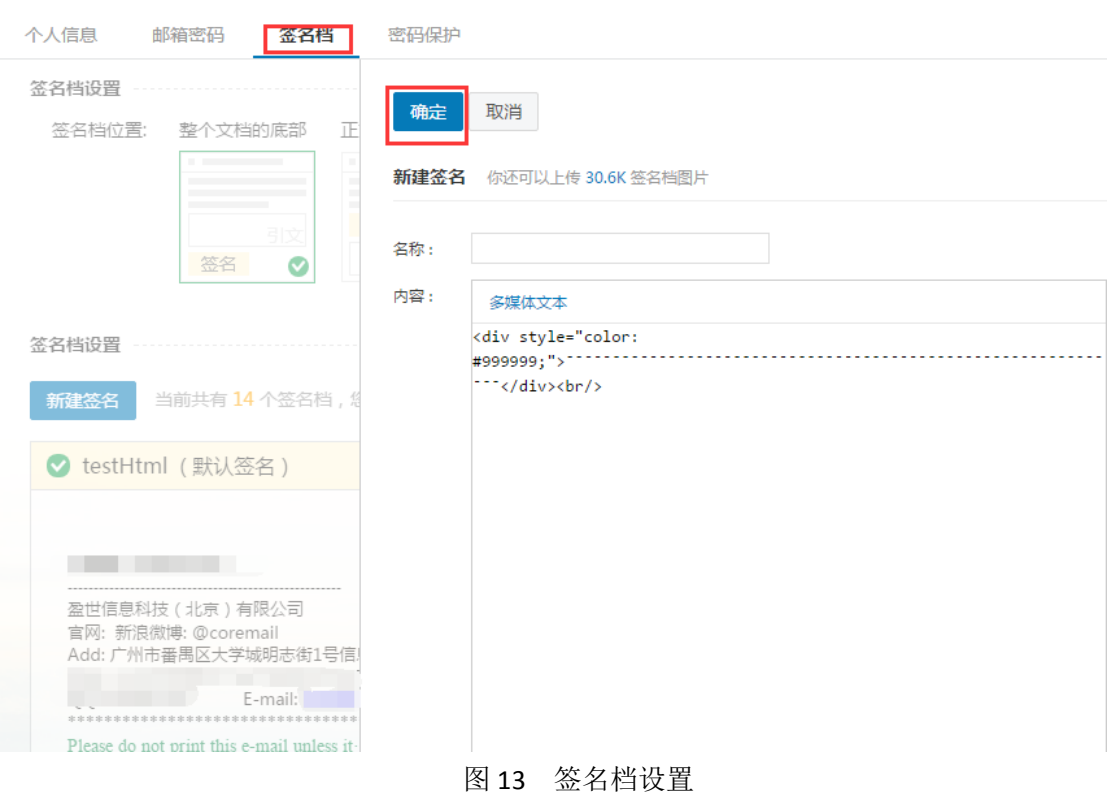

2、皮肤设置

钮即可,如图 13 所示。

**上的**<br>在邮箱系统主页,用户点击左侧导航栏按钮 **-----**,打开如下图 14 界面进行皮肤 设置。

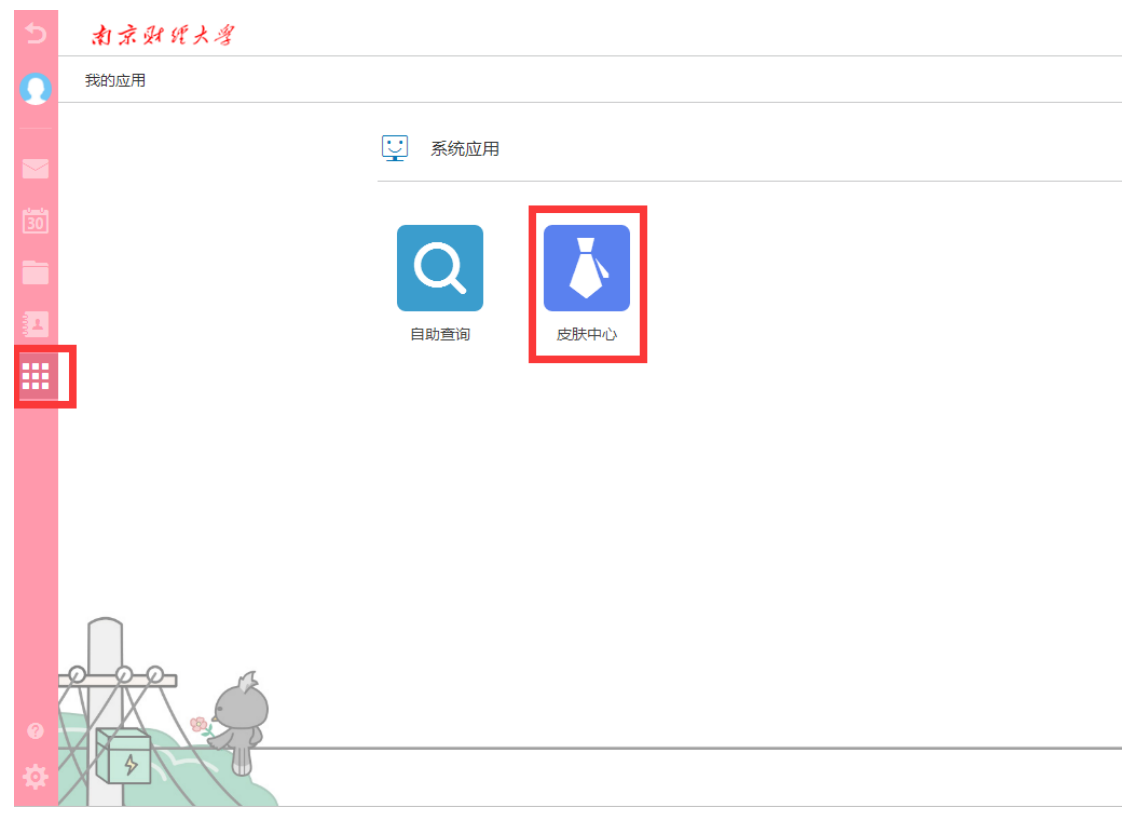

图 14 皮肤设置